# STRUCTURES AT FLOOD RISK (SAFR) WEB MAPPING APPLICATION USER GUIDE

Version 1

September 2023

**I ILLINOIS Illinois State Water Survey PRAIRIE RESEARCH INSTITUTE** 

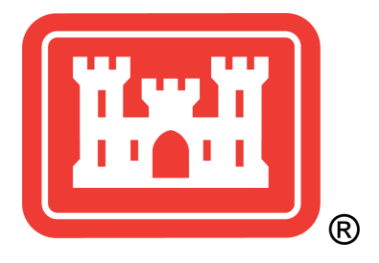

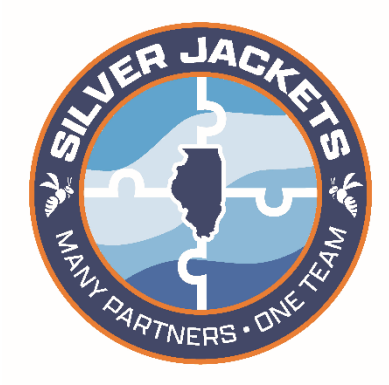

Prepared by ISWS Staff mitigation@isws.illinois.edu

# Contents

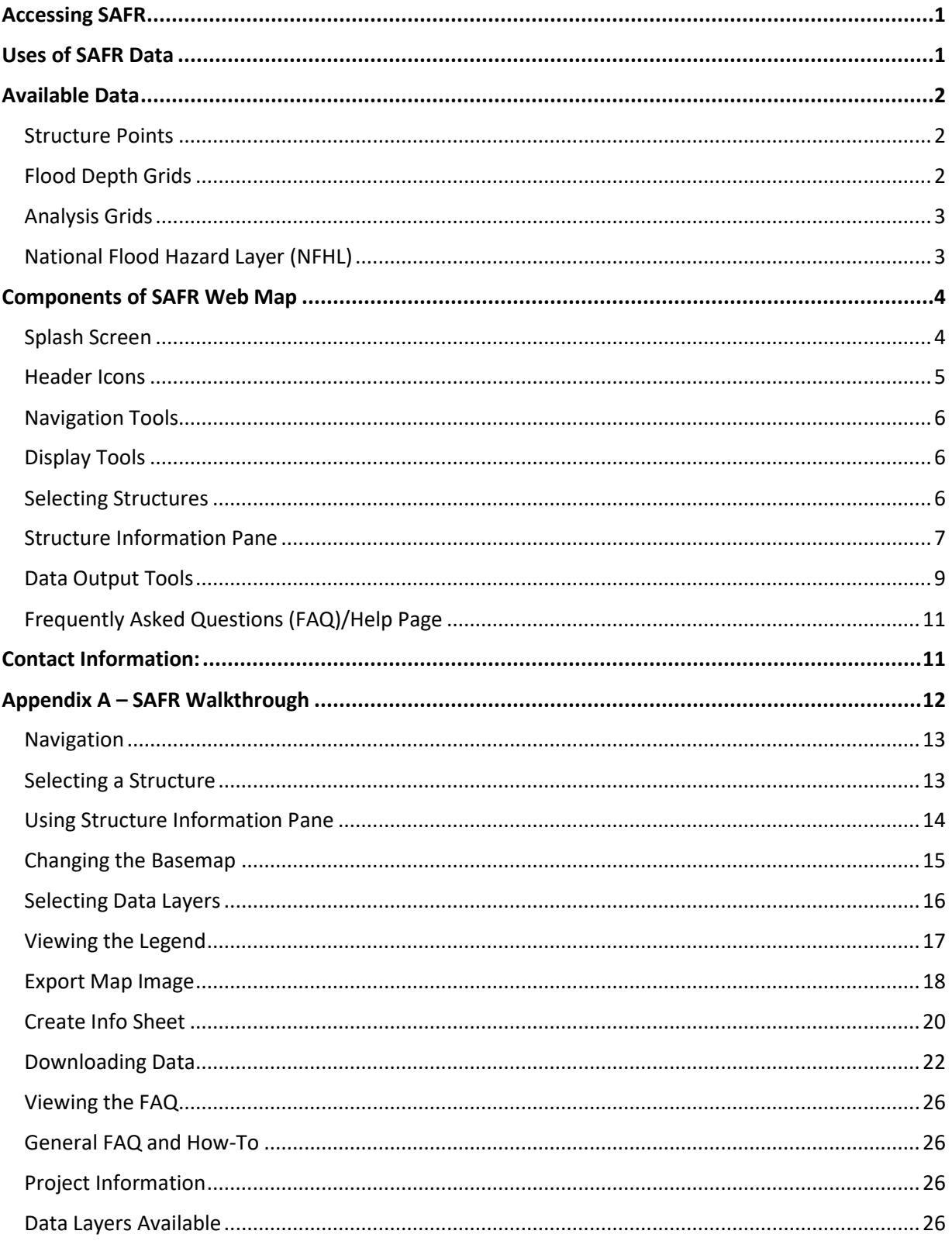

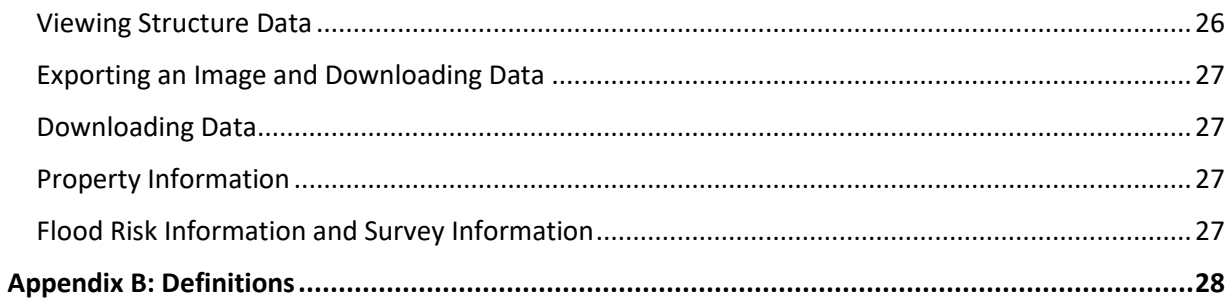

# <span id="page-3-0"></span>**Accessing SAFR**

SAFR is a web mapping application developed to show flood risk at the structure level in Illinois. Currently it is invite-only and intended for community officials or those who work in the floodplain or emergency management realm. The application is password protected as it is not meant for general public access. A username and password can be requested using the contact information at the end of this document. SAFR can be accessed at the link below, though the username and password will still be required:

#### [Structures at Flood Risk \(SAFR\)](https://go.illinois.edu/SAFR)

# <span id="page-3-1"></span>**Uses of SAFR Data**

The Flood Risk Assessment (FRA) datasets available on SAFR can help to guide community mitigation efforts by quantifying future potential flood losses. The data helps communities better understand their local flood risk and associated impacts, and to then make data-driven decisions about mitigation strategies. This data can be used to identify where flood mitigation actions, such as property buyouts, may produce the highest return on investment.

Data from SAFR is useful in the development of natural hazard mitigation plans. These plans are required for a county or municipality to be eligible for many FEMA grants for mitigation measures.

The SAFR web application allows users to view and query individual structures to better understand the structure's risk of being flooded and the specific damages and loss that would be experienced. The intended audiences for the website are state and local officials and agency staff and, in particular, floodplain managers, mitigation officers, and city planners.

A Storymap has also been developed to provide an overview to the SAFR project. This Storymap can be accessed at the link below:

#### [SAFR Storymap](https://storymaps.arcgis.com/stories/0db0525de78f4d87a224d3c1f92f6a82)

Additional information about the SAFR data collection process, the hydraulic modeling, economic evaluations, and all other analysis can be found in individual reports written for each project (see Frequently Asked Questions/Project Information).

# <span id="page-4-0"></span>**Available Data**

# <span id="page-4-1"></span>**Structure Points**

Points representing structures in the building inventory that was compiled during the FRA process. Each point contains characteristics of the structure (occupancy, square footage, etc.) and the level of flood risk the structure is exposed to.

### <span id="page-4-2"></span>**Flood Depth Grids**

Geographic Information System (GIS) raster files that represent the estimated depth of analyzed flood events used in the flood risk assessment. Usually this consists of the 10%, 4%, 2%, 1%, and 0.2% annual chance flood events. The flood grids show the extent of each projected flood event and which areas and structures might be impacted.

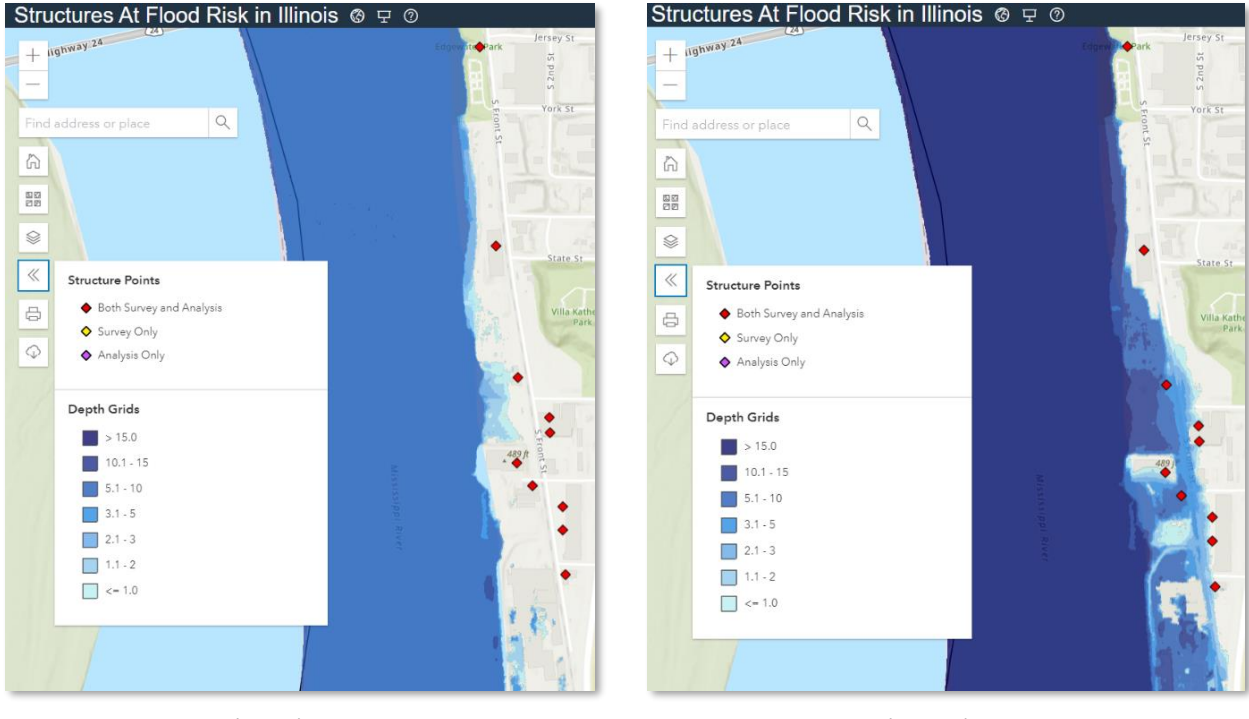

*10% (10-yr) Flood Grid 0.2% (500-yr) Flood Grid* 

# <span id="page-5-0"></span>**Analysis Grids**

There are two different raster analysis grids that are produced for a flood risk assessment and are available on SAFR:

- **Percent Annual Chance of Flooding** 
	- o Shows the percent chance of flooding at a given point in any given year.

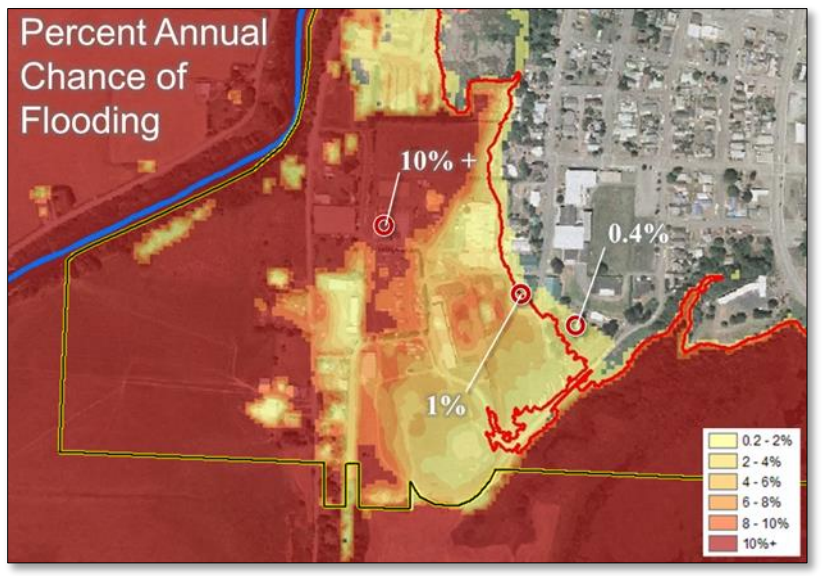

#### • **Percent Chance of Flooding over a 30-year Period**

 $\circ$  This represents the percent chance of flooding at least one time during a 30-year period for a given location within the mapped floodplain.

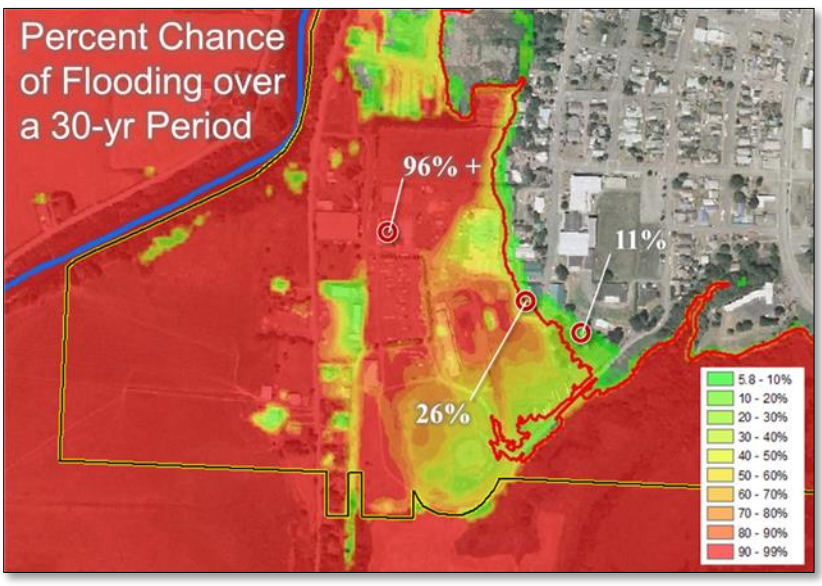

# <span id="page-5-1"></span>**National Flood Hazard Layer (NFHL)**

The NFHL is a dataset containing regulatory data made available by FEMA that was included in the creation of FEMA Digital Flood Insurance Rate Maps (DFIRMs). For the SAFR web mapping application, this includes the S\_Fld\_Haz\_Ar layer showing the regulatory floodplains used in the DFIRMs.

# <span id="page-6-0"></span>**Components of SAFR Web Map**

#### <span id="page-6-1"></span>**Splash Screen**

When first visiting SAFR there will be a prompt to enter a username and password. This is not publicly available but can be requested using the contact info at the end of this document. Some users have experienced a "401 – Unauthorized" error when trying to access SAFR. This is usually caused by Ad/popup blockers that stop the login splash screen from appearing. Possible solutions are to turn off any adblockers or to try a different internet browser.

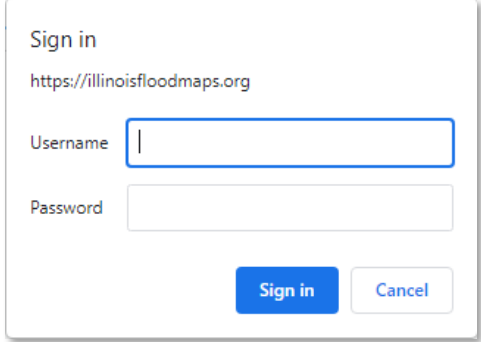

After entering the username and password a splash screen will pop up showing a disclaimer and giving the option to choose the area of interest. Agree to the disclaimer by checking the box and choose the area of interest from the dropdown menu.

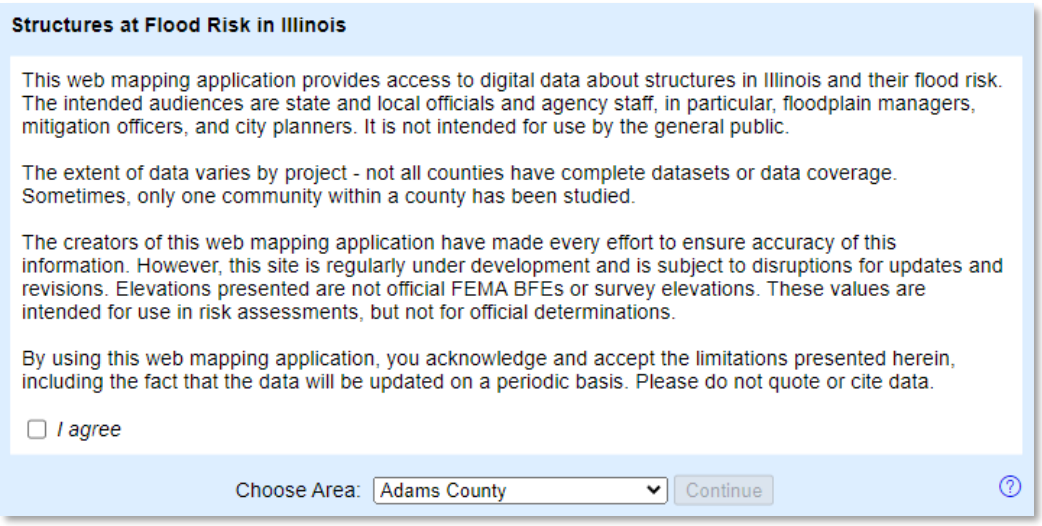

Click continue to have access to the web map interface which will be zoomed in on the selected area of interest. Other projects will still be accessible by panning around the web map.

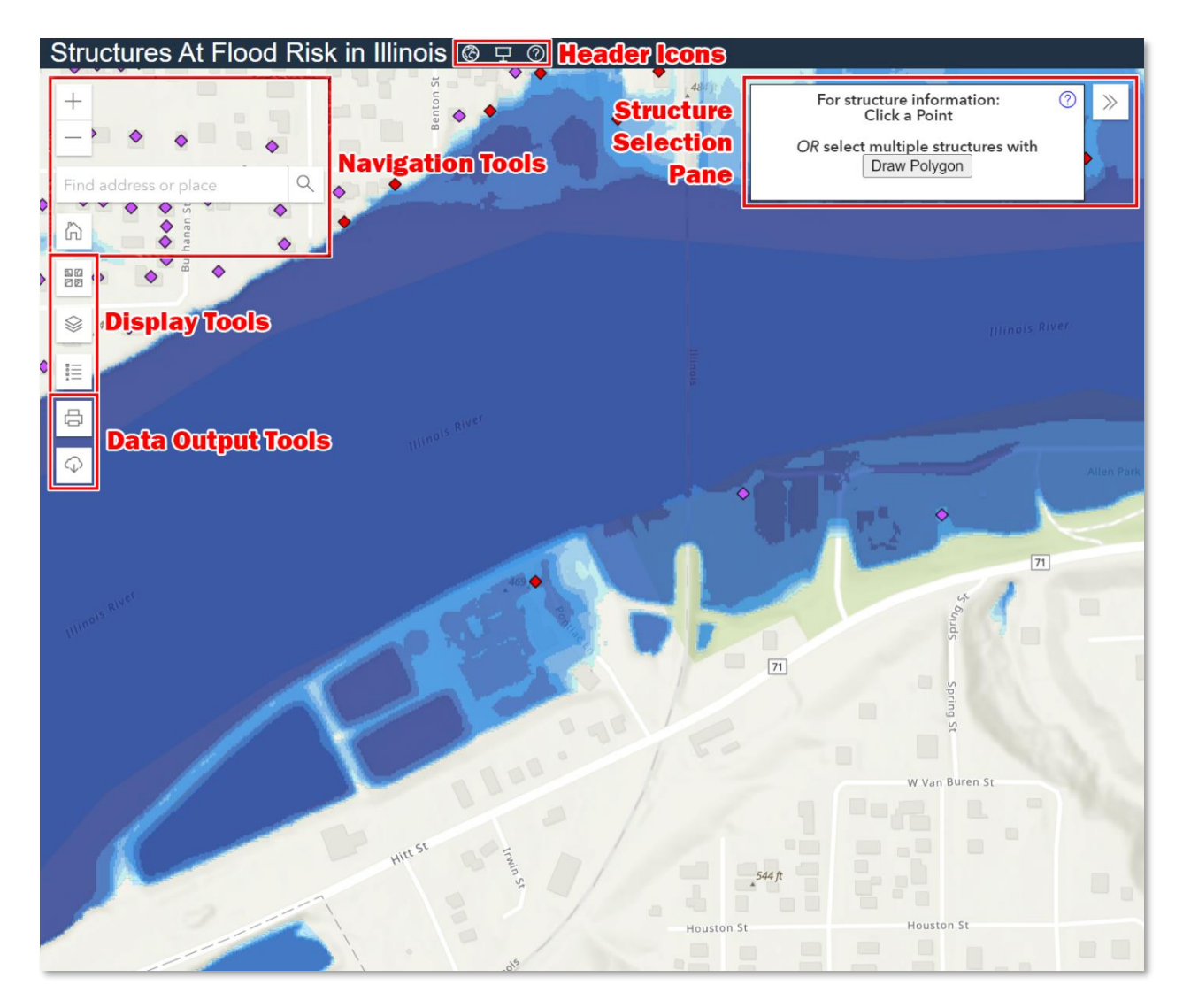

#### <span id="page-7-0"></span>**Header Icons**

Once a user has accessed the SAFR web mapping application they will notice two icons at the top of the page:

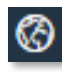

#### **Return to Splash Screen**:

This icon returns to the initial splash screen where a different project area can be chosen.

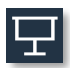

#### **User Guide Video:**

This icon links to the SAFR Video User Guide that is hosted on Media Space.

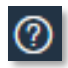

#### **Frequently Asked Questions (FAQ):**

Links to the FAQ page containing useful information on the different aspects of SAFR.

o This icon is also located in several different areas of SAFR and when clicked on will jump to the FAQ for the specific section it is located in.

#### <span id="page-8-0"></span>**Navigation Tools**

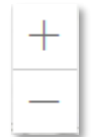

#### **Zoom:**

Zooms in and out on the map.

#### **Location Search:**

 Search for specific addresses, cities, or other location data. The tool will autocomplete to assist with search. If the address is found, the map zooms and pans to its location.

Find address or place

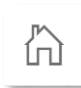

#### **Home:**

Returns to the extent of the project area selected in the initial SAFR splash screen.

#### <span id="page-8-1"></span>**Display Tools**

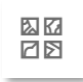

#### **Basemap Gallery:**

Selects the map displayed behind the SAFR data.

Q

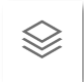

#### **Data Layer List:**

List of the data layers available to display.

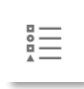

囲

#### **Legend:**

Displays and describes the symbology used for the data layers currently displayed on SAFR.

#### <span id="page-8-2"></span>**Selecting Structures**

Structures within the database are shown on the map with diamondshaped points.

For structure information: Click a Point

OR select multiple structures with Draw Polygon

There are two ways to select structures in order to see their data. Selecting a single

structure can be done by clicking on the structure of interest. To select multiple structures at the same time, use the "Draw Polygon" button found in the upper right corner of the map to draw a polygon around structures of interest.

⑦

#### <span id="page-9-0"></span>**Structure Information Pane**

Once a structure is selected the Structure Information Pane will pop up and contains relevant information about the selected structure. The different sections in this pane can be expanded and contracted by clicking on the arrow next to the title. All the of the information detailed here is available for download.

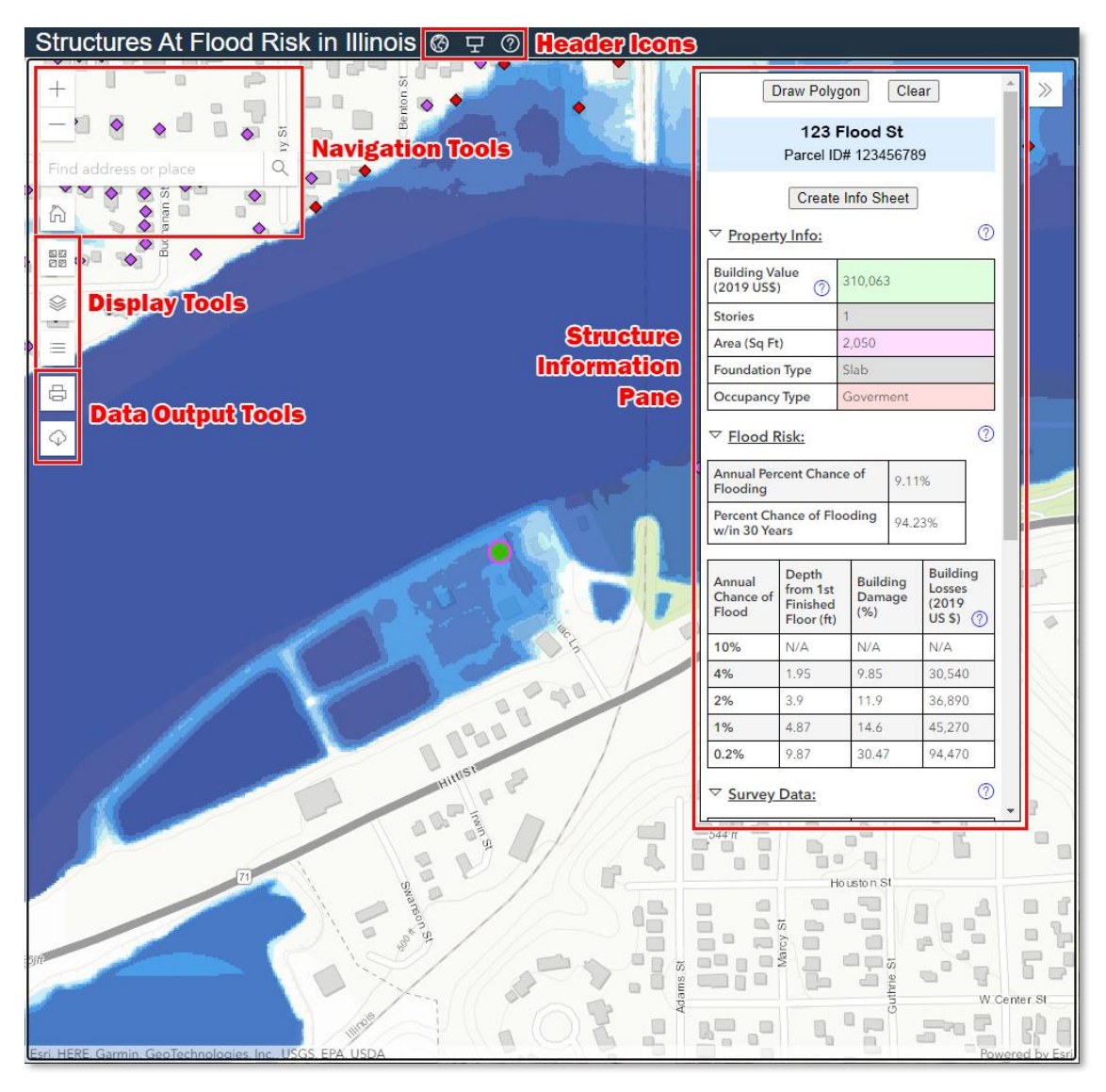

#### o **Create Info Sheet**

- o Creates a one-page map (PDF) for the selected structure that contains the information shown in the Structure Information Pane.
- o If you have selected multiple structures using the polygon feature, you will obtain individual maps for each selection

#### o **Property Info**

- o Details on the selected structure.
- o Values are color coded based on their data source. The data source color code values can be viewed in the FAQ page by clicking on the  $\circled{?}$  icon and clicking on Property Information.

#### o **Flood Risk**

- o Contains the following values for each structure derived from the flood depth and analysis grids:
	- Annual Percent Chance of Flooding.
	- Percent Chance of Flooding w/in 30 Years.
	- Depth from 1<sup>st</sup> finished floor.
		- Many of these values will be negative as 1<sup>st</sup> finished floors are often above ground level.
	- **Building Damage percent.**
	- Building Losses in USD.

#### o **Survey Data**

o Surveyed elevations and the year the survey was performed.

#### o **Survey Photos**

o Photos of the structures being surveyed.

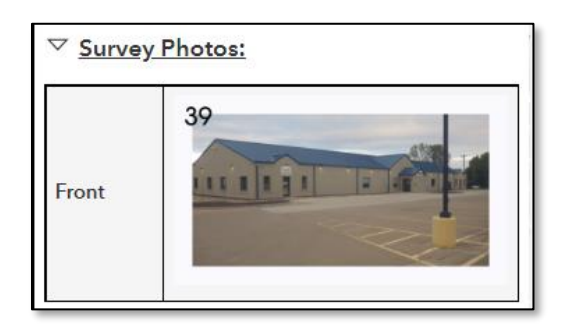

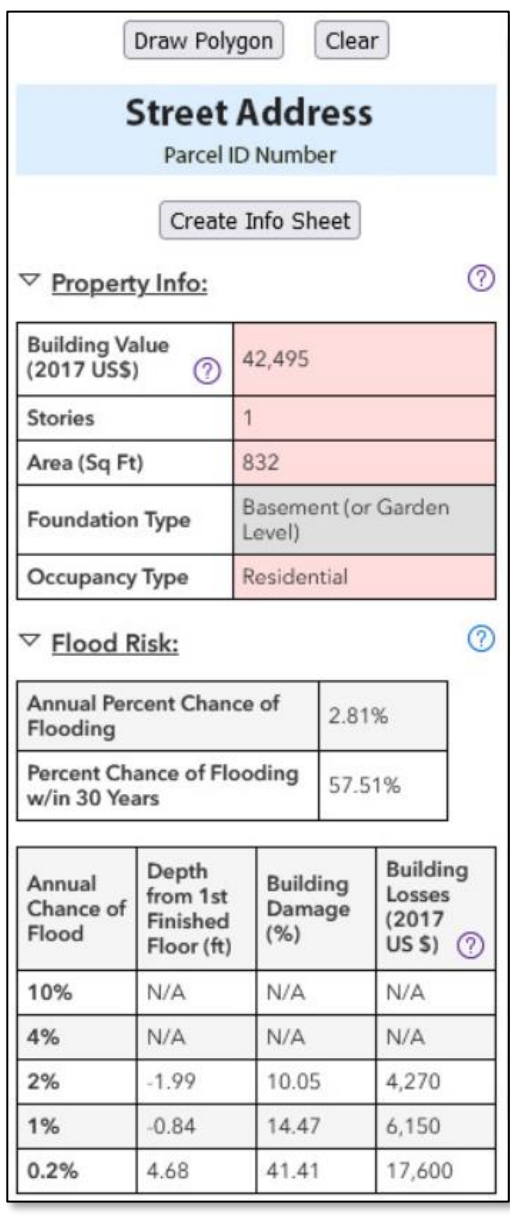

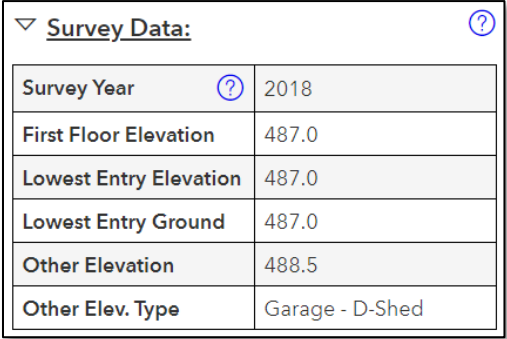

#### <span id="page-11-0"></span>**Data Output Tools**

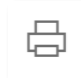

#### **Export Map Image**

Creates and exports a map using the current extent and data layers that are being viewed in the browser. Options are available to title the map, choose a page size, and choose a file type. Options are listed below:

- o Page Size:
	- 8x6" Landscape
	- 6x8" Portrait
	- 11x8.5" Landscape
	- 8.5x11" Portrait
- o Image Format:
	- PNG
	- JPG
	- PDF

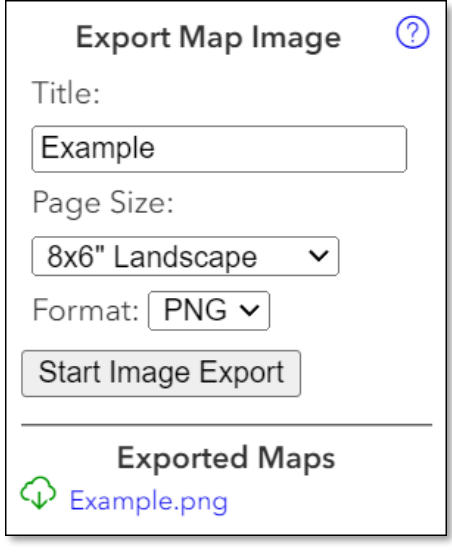

Once the preferred options have been selected, click the "Start Image Export" button and a link will be generated at the bottom under "Exported Maps."

The generated map includes a legend detailing the data displayed. This is a great way to create a quick snapshot that can be used to display and communicate the data contained within the SAFR application.

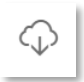

#### **Download Data**

Allows data to be downloaded from the flood risk assessments hosted on SAFR.

Downloadable data is as follows:

- o Structures
	- o Can be downloaded either at the project level, or by structures that have been individually selected by the user.
	- o To download the project database, select the project of interest from the dropdown menu.
	- o Data can be downloaded in the following formats:
		- GIS Shapefile
		- GIS File Geodatabase
			- Includes data dictionary
	- CSV file
- o Survey Photos
	- o Photos of structures in .jpg file format downloadable at the project level.
- o Depth/Analysis Grids
	- o Downloadable File Geodatabase at the project level containing:
		- Flood Depth Grids
		- Percent Annual Chance of Flooding Grid
		- Percent Chance of Flooding over a 30-year Period Grid

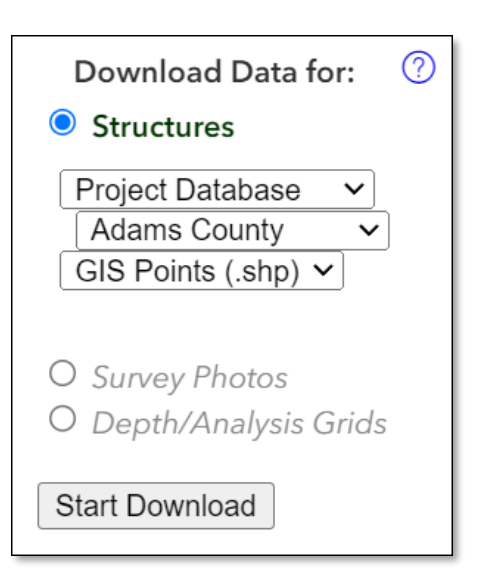

# <span id="page-13-0"></span>**Frequently Asked Questions (FAQ)/Help Page**

#### **Access**

A FAQ/Help page was created to assist the user in navigating SAFR and to understand the data contained within.

The FAQ page can be accessed by clicking on one of the many  $\binom{?}{?}$  icons located throughout SAFR. The  $\binom{?}{'}$  icon will link to the FAQ appropriate for the section of the application the icon is located in.

The different sections in this pane can be expanded and contracted by clicking on the arrow next to the title. Some of the information has been provided in this User Guide but in some cases additional

#### **Frequently Asked Questions (FAQ) / Help ©**

- ▷ General FAQ and How-To:
- ▷ Project Information:
- Data Layers Available:
- ▷ Viewing Structure Data:
- ▷ Exporting an Image:
- Downloading Data:
- ▷ Property Information:
- ▷ Flood Risk Information:
- ▷ Survey Information:

instructions and information is outlined. Additional instructions for overall site navigation and further explanation of what type of information is contained in the FAQ can be found in **Appendix A.**

# <span id="page-13-1"></span>**Contact Information:**

For any questions please contact the Illinois State Water Survey Mitigation group at [mitigation@isws.illinois.edu](mailto:mitigation@isws.illinois.edu)

Please reach out if there are any suggested changes to this User Guide, the step-by-step instructions in Appendix A, the instructional video, the SAFR website or want any additional information added to the FAQ page.

# <span id="page-14-0"></span>**Appendix A – SAFR Walkthrough**

To access SAFR, use the link below: <https://go.illinois.edu/SAFR>

A dialog box will pop up asking for a Username and Password.

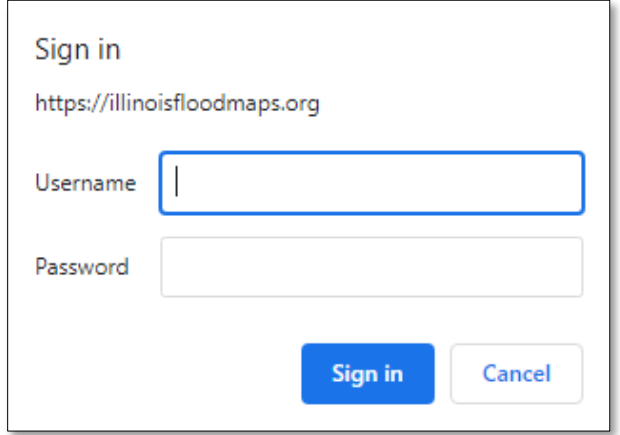

Use the Username and Password that have been provided. Username and Password can be requested by emailing the Illinois State Water Survey a[t mitigation@isws.illinois.edu.](mailto:mitigation@isws.illinois.edu)

After entering the username and password a splash screen will appear showing a disclaimer and giving the option to choose the area of interest. Areas of interest are generally sorted by the counties that data hosted on SAFR is located in. This does not mean that there is data for the entire county as most projects only cover a part of the county, such as the Mississippi or Illinois Rivers. Agree to the disclaimer by checking the box and choose the area of interest from the dropdown menu. Click continue to access SAFR.

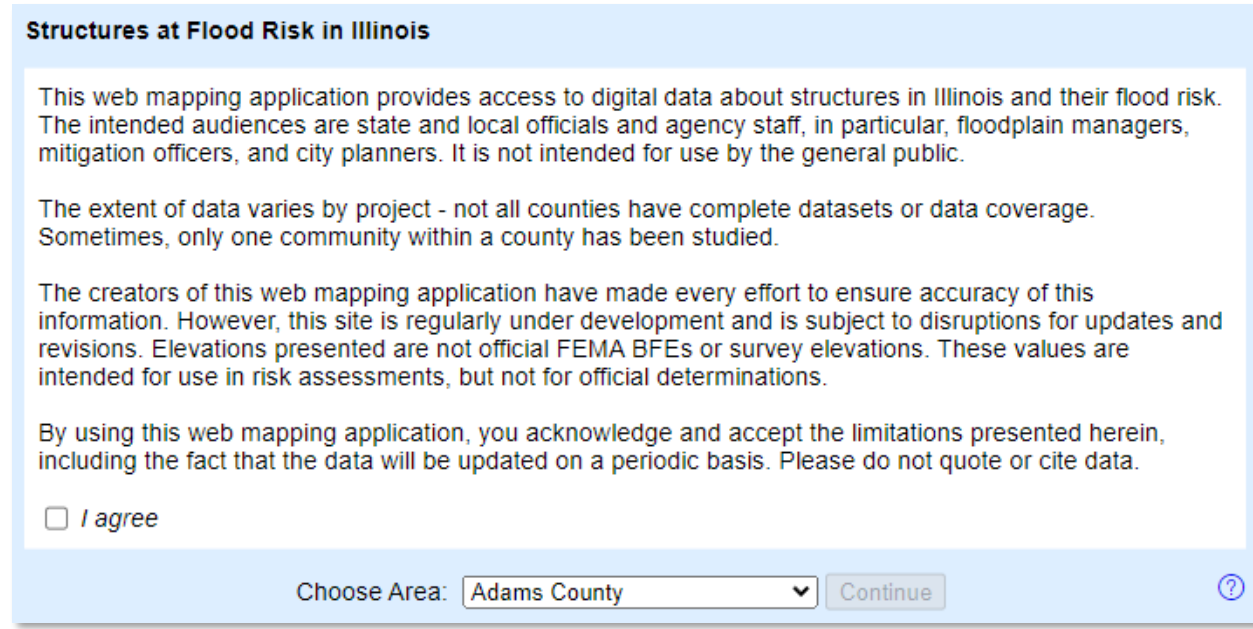

All other projects will still be visible and accessible by panning around the map.

#### <span id="page-15-0"></span>**Navigation**

Like most popular webmap applications, panning the map can be accomplished by clicking and holding the mouse button down while moving the mouse.

Zooming in and out on the map can be done by scrolling the mouse wheel forward and back. The Zoom Tool in the upper left can also be used.

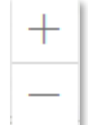

The  $\frac{y}{x}$  symbol is located throughout the website. This icon links you directly to the specific FAQ related to the section being navigated. This icon can be clicked any time to get further information about the website, the data, or how to navigate the site.

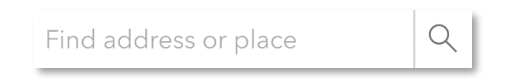

To find a specific location using an address, use the search bar on the left side of the screen. The search bar will offer suggestions as an address is typed in. Either click on one of the suggestions or hit the Enter key and the map will zoom and pan to the structure at that address.

#### <span id="page-15-1"></span>**Selecting a Structure**

To select a structure based on its location on the map, navigate to the area of interest and click on the structure point of interest.

To select multiple structures at one time, click on the "Draw Polygon" button in the structure information pane at the upper right corner of the screen.

ര For structure information: Click a Point OR select multiple structures with Draw Polygon

After the button has been clicked, the structure information pane will disappear, and the mouse arrow will change to a crosshair. Using this new mouse crosshair, single-click on the map to draw a box around the structures of interest. Double-click the mouse button to complete the selection.

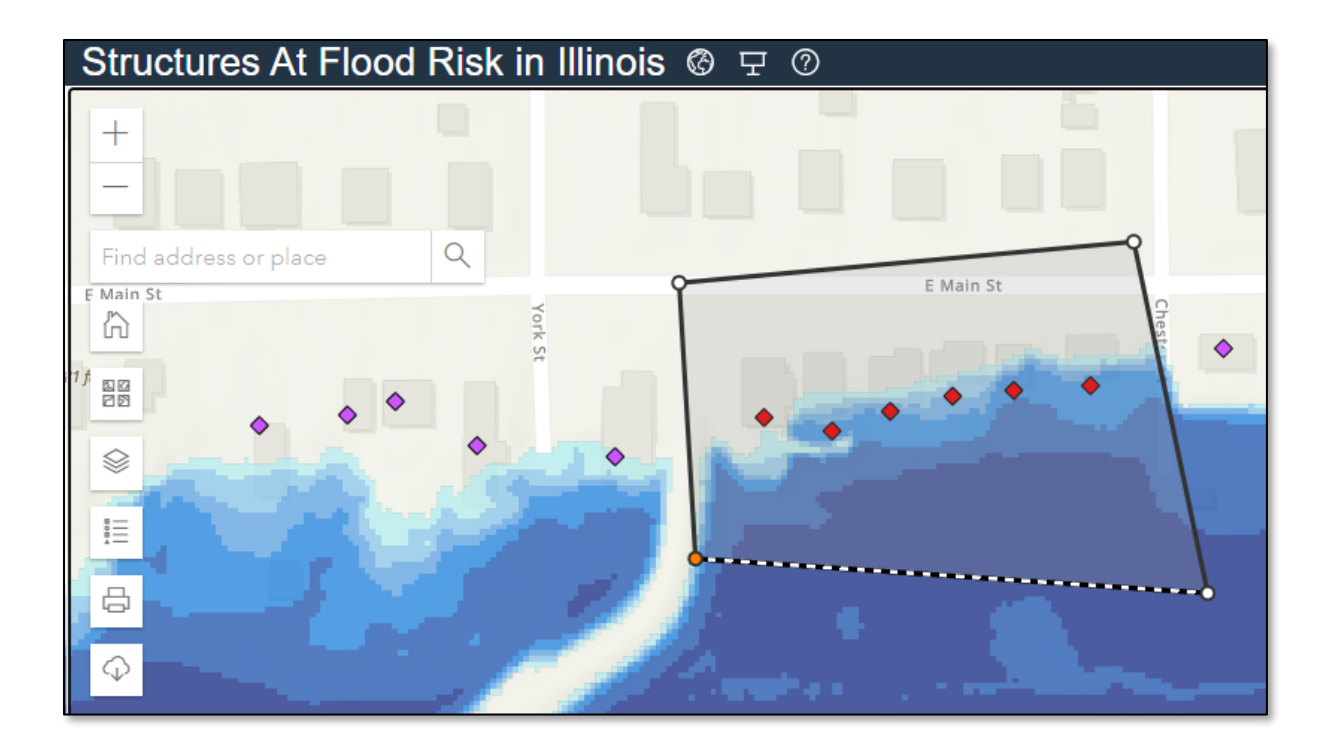

# <span id="page-16-0"></span>**Using Structure Information Pane**

Once the selection is done, the selected structures will be highlighted yellow. The structure information pane will pop up on the right side of the screen. The structure information pane contains relevant information about the selected structure. The different sections in this pane can be expanded and contracted by clicking on the arrow next to the title.

In the example to the right, six structures have been selected. Information on the selected structures can be browsed by clicking on the left or right arrow buttons located above the address.

#### Structures At Flood Risk in Illinois @ P @ Congress St  $\overline{+}$ Draw Polygon Clear  $\mathcal{P}$  $\overline{\phantom{0}}$  $\leq 1$  of 6  $>$  $\alpha$ Find address or place 123 Flood St Parcel ID#: 123456789 **Structure** ₩ **Information** Create Info Sheet Pane 图图<br>图图  $\circledR$  $\triangledown$  Property Info: Ķ, Building Value<br>(2017 US\$) 116,934 ൫ E Main St 言 Stories  $\overline{2}$ Area (Sq Ft) 2,500  $\ominus$ Basement (or Garden<br>Level) **Foundation Type**  $\mathbb{Q}$ Residential Occupancy Type  $^{\circ}$  $\triangledown$  Flood Risk: Building Depth<br>from 1st Annual<br>Chance of<br>Flood **Building** Losses Damage Finished<br>Floor (ft)  $(2017$ <br>US \$)  $\circled{2}$  $(% )$ 10%  $N/A$  $N/A$  $N/A$ 4%  $N/A$  $N/A$  $N/A$  $2%$  $-6.31$  $\overline{4}$ 4,680  $1%$  $-5.27$ 4,680  $\overline{4}$  $0.2%$  $-0.19$ 18.03 21,080  $\triangleright$  <u>Survey Data:</u>  $\overline{\odot}$ **D** Survey Photos:

If a new selection needs to be made, you can click the "Draw Polygon" button at the top of the structure information pane and repeat the process above. The previous selection will be cleared. Clicking the "Clear" button at the top of the structure information pane will also clear out the selection.

# <span id="page-17-0"></span>**Changing the Basemap**

A basemap is the map that is shown in the background of SAFR. Common examples include:

- Aerial photography
- Street Maps
- Topographical Maps

There are many basemaps to choose from in SAFR. Most of these are a combination of the three examples above (aerial photo with streets, Topography with streets, etc…) and many include building footprints.

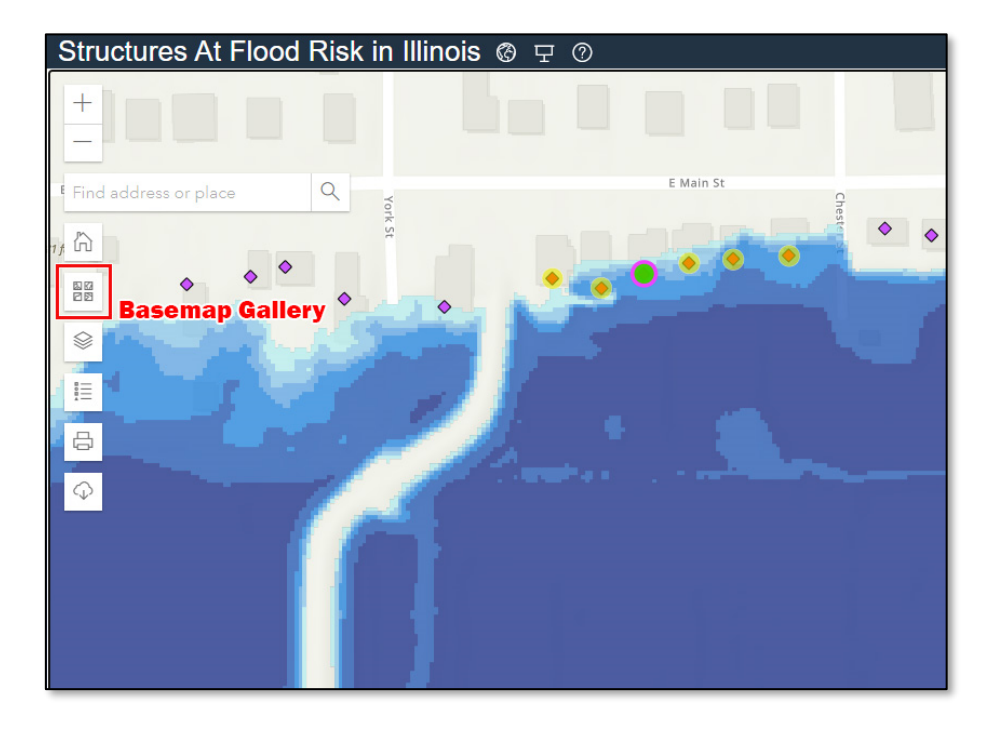

magery Imagery Hybrid Streets Topographic Navigation

To access the different basemaps, click the "Basemap Gallery" icon on the left side of the screen.

Once clicked, a list of basemaps will pop up showing all the available options. Clicking on the options will change the background of SAFR. The list will remain active so the user can feel free to browse until they find the basemap that appeals to them. Use the scroll bar on the right of the list to view all of the available basemap options.

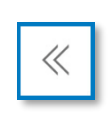

To make the basemap list disappear, click on the basemap gallery icon which will be located to the top left of the list. The icon will now be displayed as two arrows pointing left as seen in the

example to the left of this sentence. This is true of all of the following icons below.

#### <span id="page-18-0"></span>**Selecting Data Layers**

Several different data layers can be displayed on top of the basemap selected in the previous step.

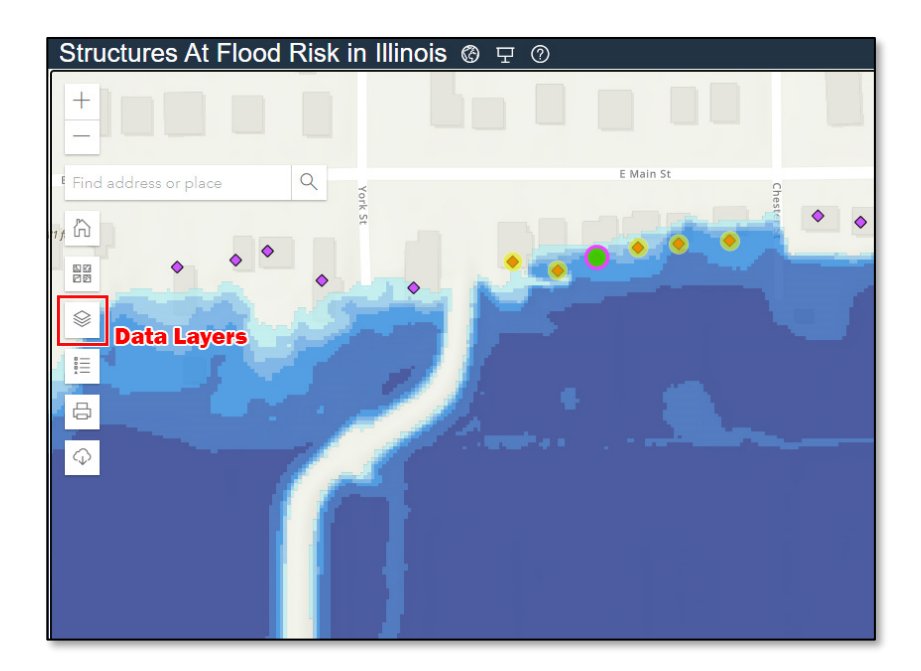

Data Layer Options include:

- Structure Points
	- o Structures analyzed in the Flood Risk Assessments
- Flood Depth Grids
	- o Toggle the depth grid button and then select a grid of interest. You can only select one of these grids at a time.
- Analysis Grids
	- o Percent Annual Chance Grid
		- Shows the percent chance of flooding at a given point in any given year
	- o 30-Year Percent Chance Grid
		- Represents the percent chance of flooding at least one time during a 30 year period for a given location within the mapped floodplain
- National Flood Hazard Layer (NFHL)
	- o Shows data from the NFHL which is the Federal Emergency Management Agency (FEMA)'s digital database containing flood hazard mapping data from FEMA's National Flood Insurance Program (NFIP). This is the data shown on FEMA Flood Insurance Rate Maps (FIRMs).
	- o Data visible includes:
		- FEMA regulatory floodplains
		- FEMA regulatory cross sections
			- Displays 1% annual chance (100-year) flood surface elevations in feet.
		- **FIRM Panel information**
	- o If the NFHL data is not visible, zoom in and it will appear at the proper extent.

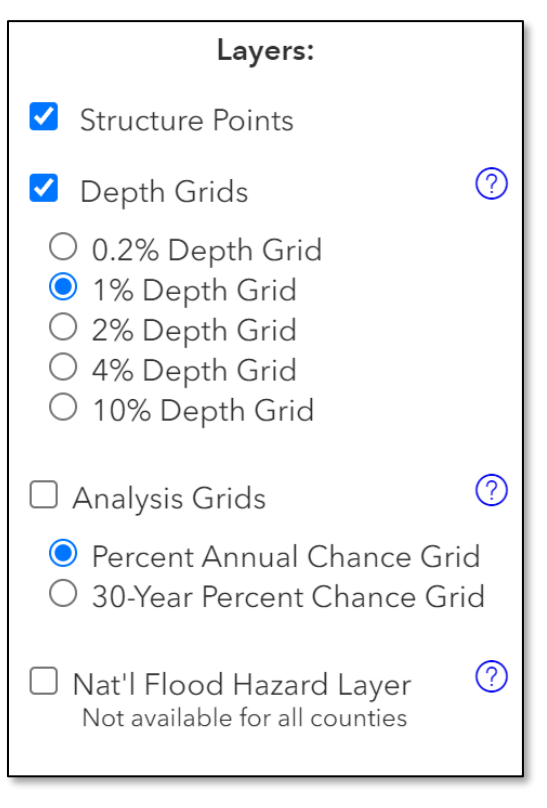

# <span id="page-19-0"></span>**Viewing the Legend**

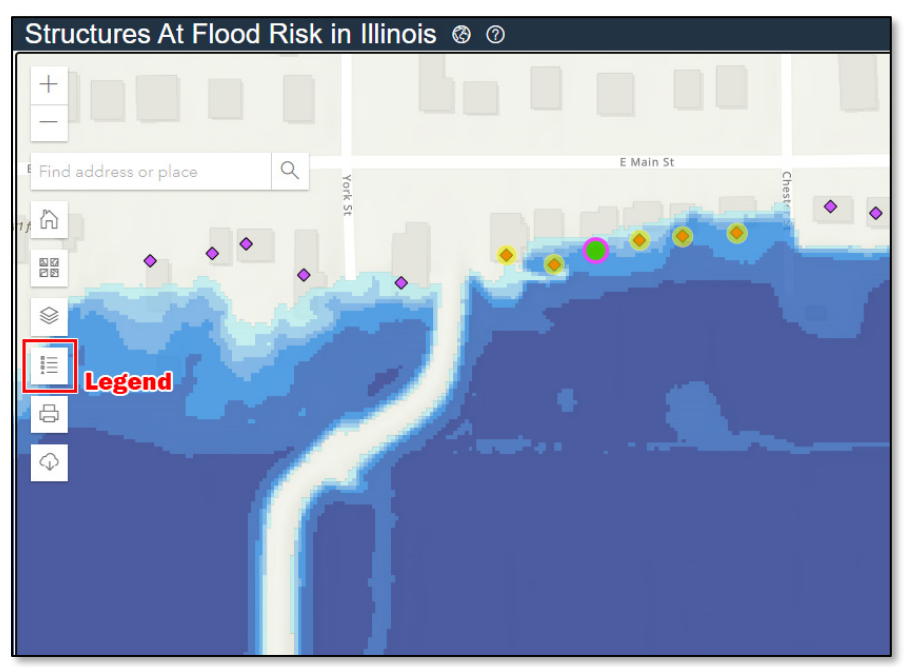

The legend displays and describes the symbology used for the data layers currently displayed on SAFR. This means that the legend will change based on the selections made in the Data Layers box. If there are more layers displayed then fit in the legend, the scroll bar on the right side of the Legend box can be used to scroll down and see all layers.

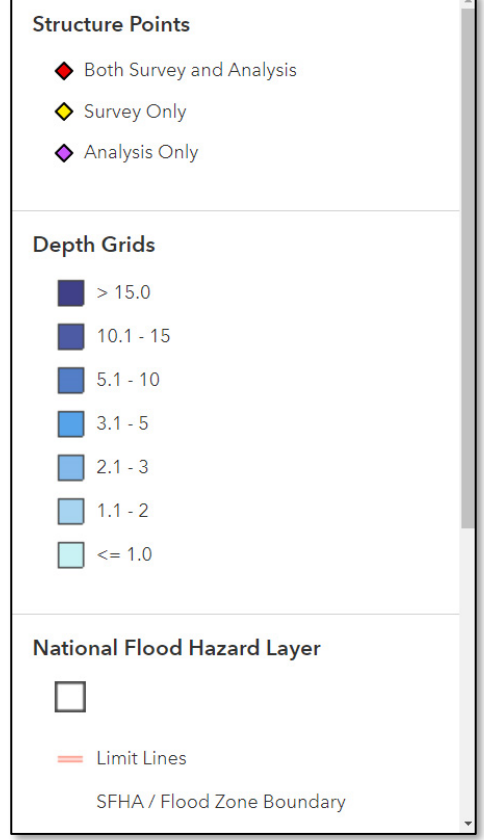

#### <span id="page-20-0"></span>**Export Map Image**

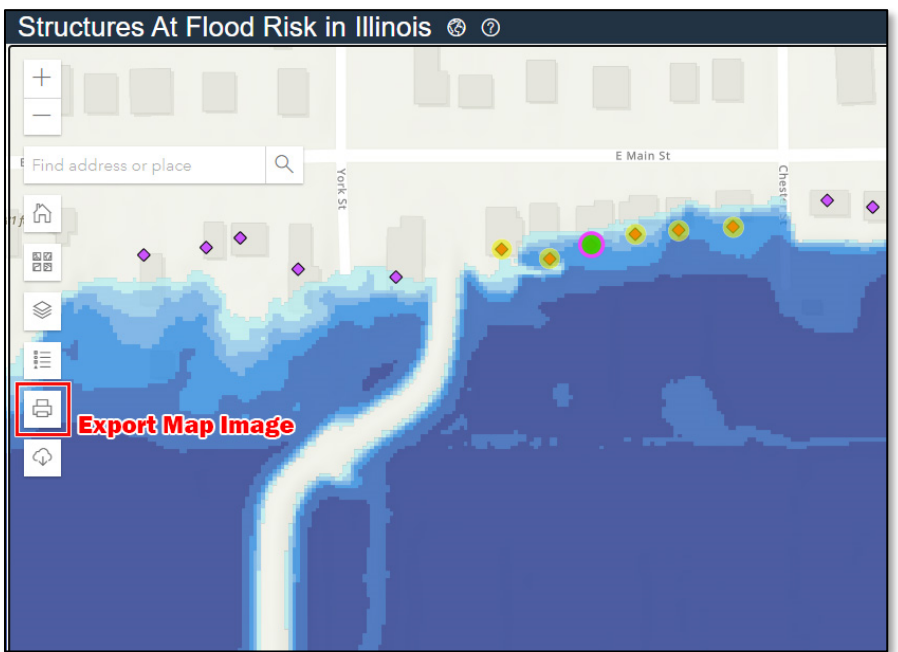

Creates and exports a map using the current extent and data layers that are being viewed in the browser. Options are available to title the map, choose a page size, and choose a file type. Options are listed below:

- o Page Size:
	- 8" x 6" Landscape
	- 6" x 8" Portrait
	- 11" x 8.5" Landscape
	- 8.5" x 11" Portrait
- o Image Format:
	- PNG
	- JPG
	- PDF

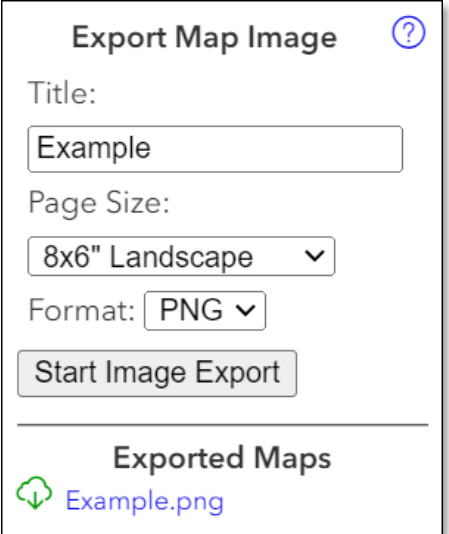

Once the preferred options have been selected, click the "Start Image Export" button and a link will be generated at the bottom of the pane under the "Exported Maps" label. Click the link to see the generated map.

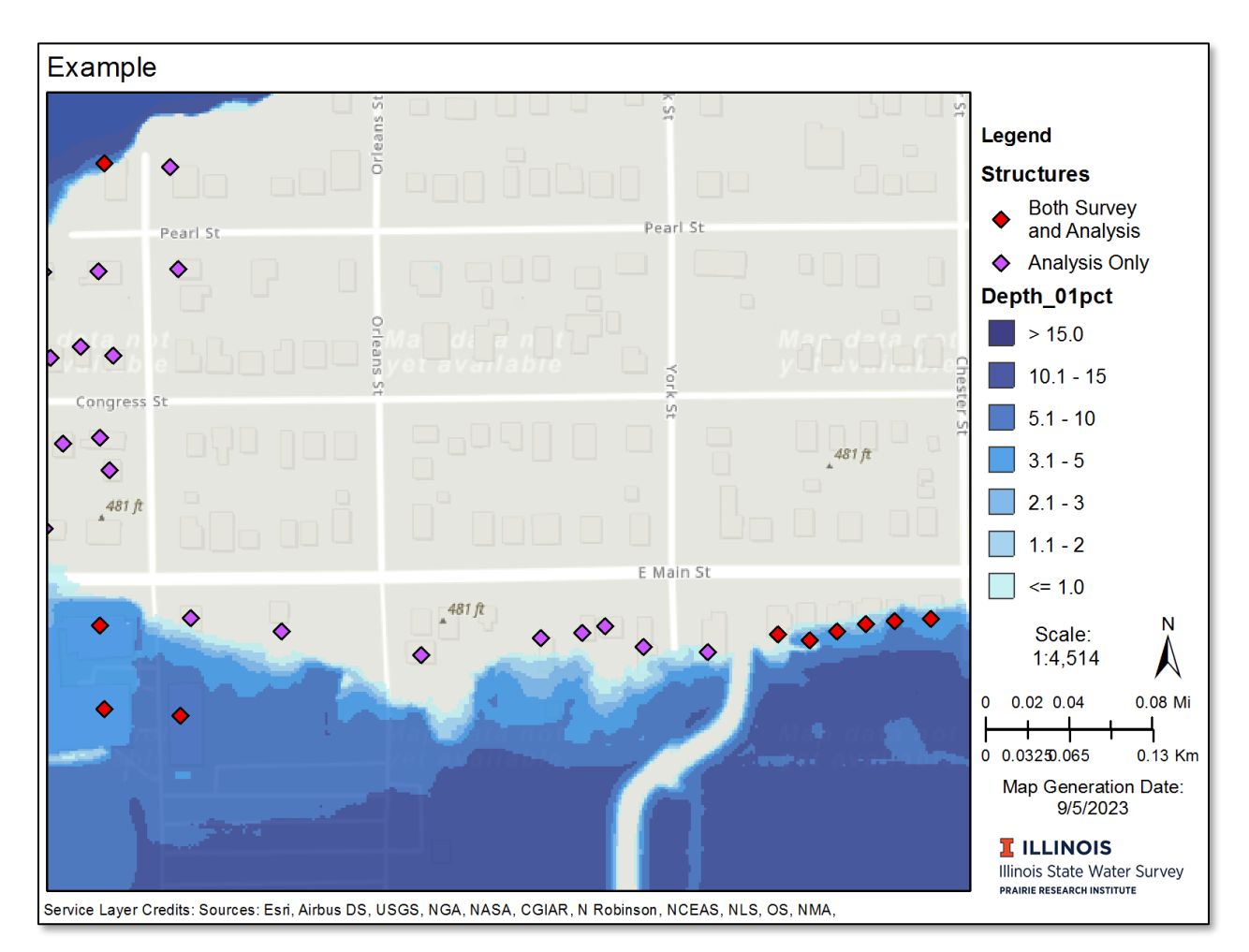

The generated map includes a legend detailing the data displayed. This is a great way to create a quick snapshot that can be used to display and communicate the data contained within the SAFR application.

If PNG or JPG format options were chosen, the map can be saved by right-clicking and selecting "Save Image As…", or by dragging and dropping the image onto the desktop. If the PDF option was chosen, the map can be saved using the download option in the upper right of the browser window (see examples under the "Create Info Sheet" section below).

#### <span id="page-22-0"></span>**Create Info Sheet**

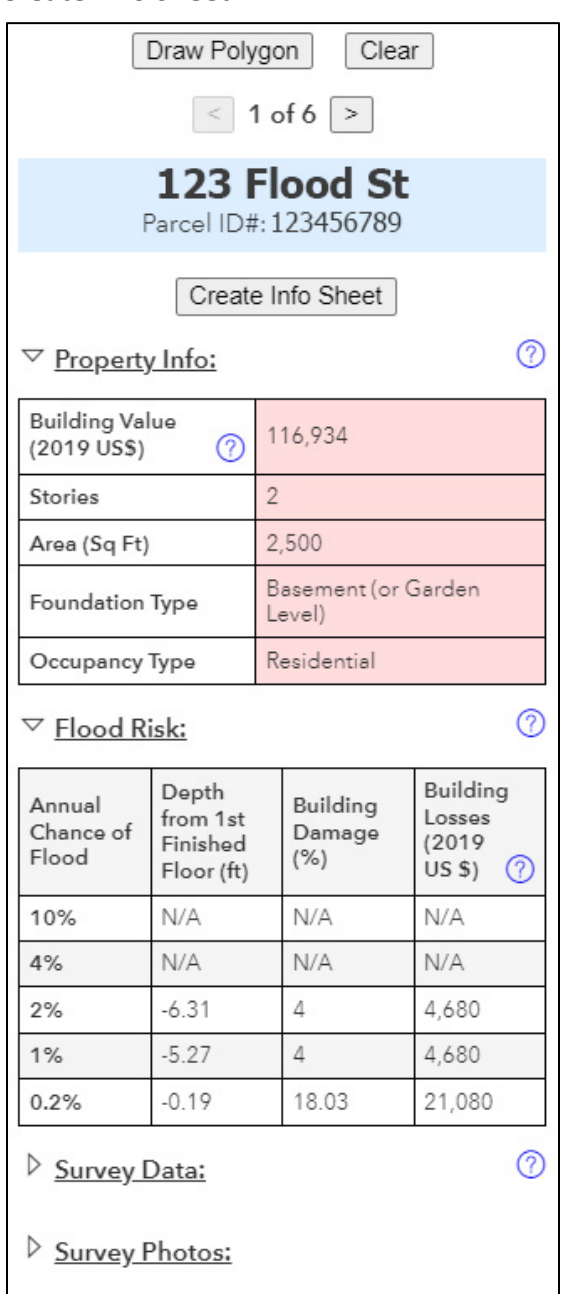

To create an Info Sheet, click on the "Create Info Sheet" button located under the address on the structure information pane. Once the button is clicked, an info sheet will be generated. This process can take several seconds. Once complete, an Info Sheet link will be displayed in blue as per the example below. Click on this link to display the info sheet in the internet browser.

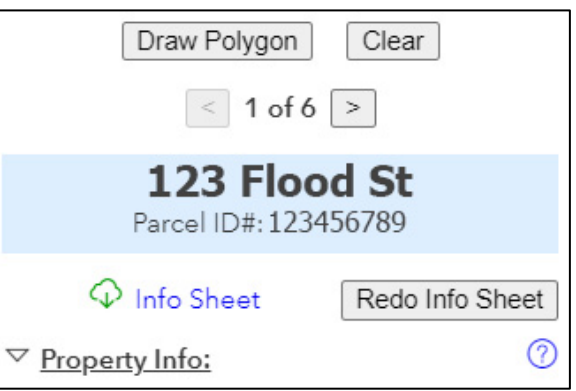

Please note that the map display consists of a screenshot taken from where the screen is centered at the time the Info Sheet is created. If the extent needs to be changed to center on the selected structure, just pan the screen to the desired extent and click the "Redo Info Sheet" button. Once the Info Sheet is displayed, it can be downloaded as a PDF using the download button in the internet browser.

Below are examples of how to download the Info Sheet for the three most popular Windows browsers. The download button is circled in red. The location of these buttons may change based on any customizations made on the browser.

**Chrome:** Download button located in the upper right corner of the screen.

**Microsoft Edge**: Download button by default is in the upper right corner of the screen.

**Mozilla Firefox:** Download button by default is in the upper right corner of the screen.

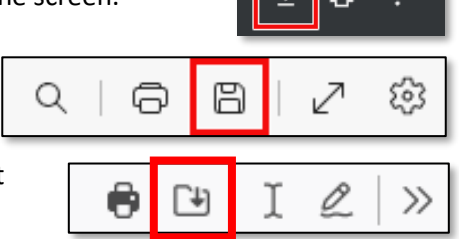

The Info Sheet is similar to the Export Map Image, the difference being that detailed information on a selected structure is included.

As can be seen in the example to the right, this additional information includes:

- Property Information
- Flood Risk Information
- Survey Data

Like the Export Map Image, the map legend will show the data layers that were displayed on SAFR when the Info Sheet was created.

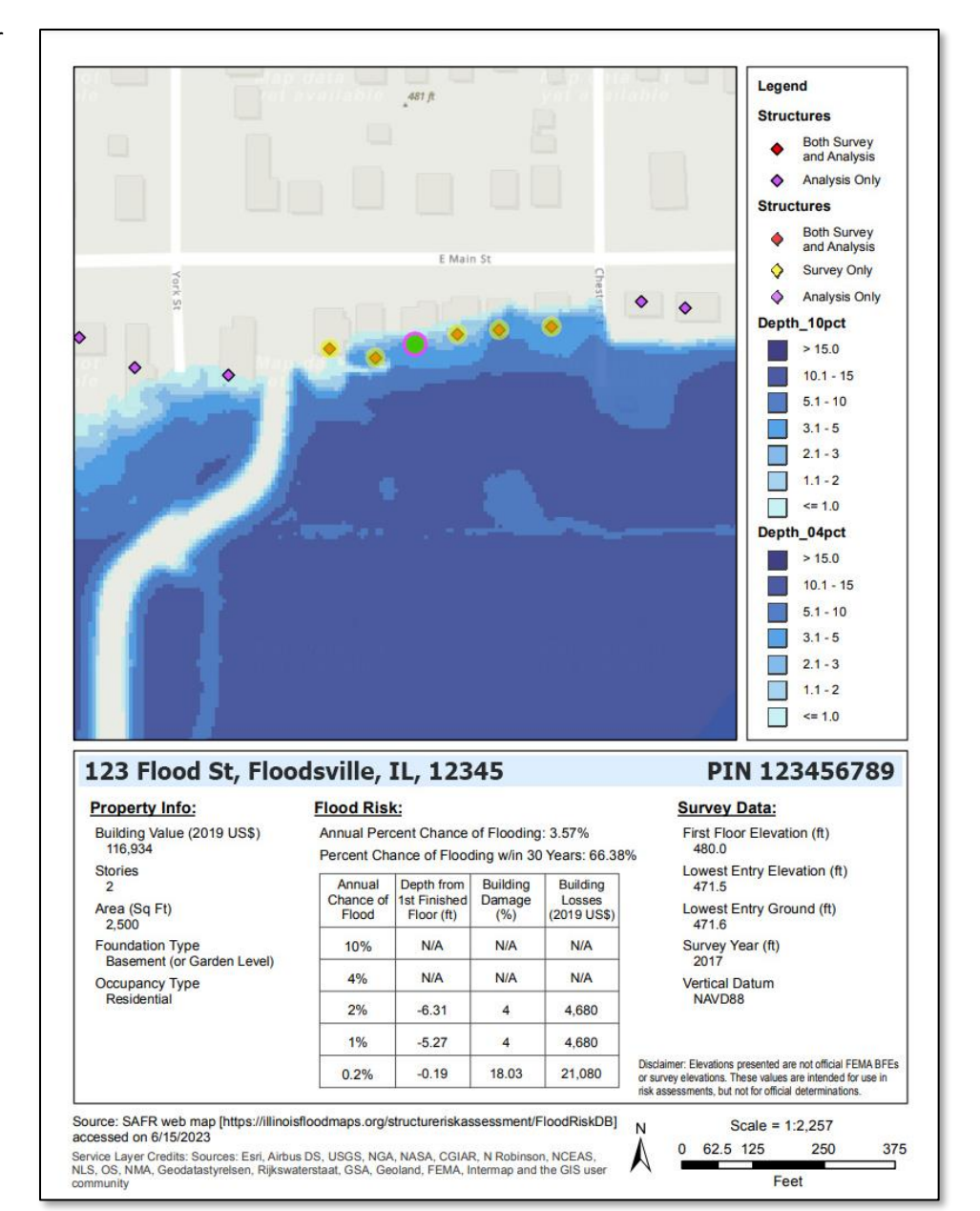

#### <span id="page-24-0"></span>**Downloading Data**

Flood risk data can be retrieved from the site by using the Download Data button circled in red in the screenshot below.

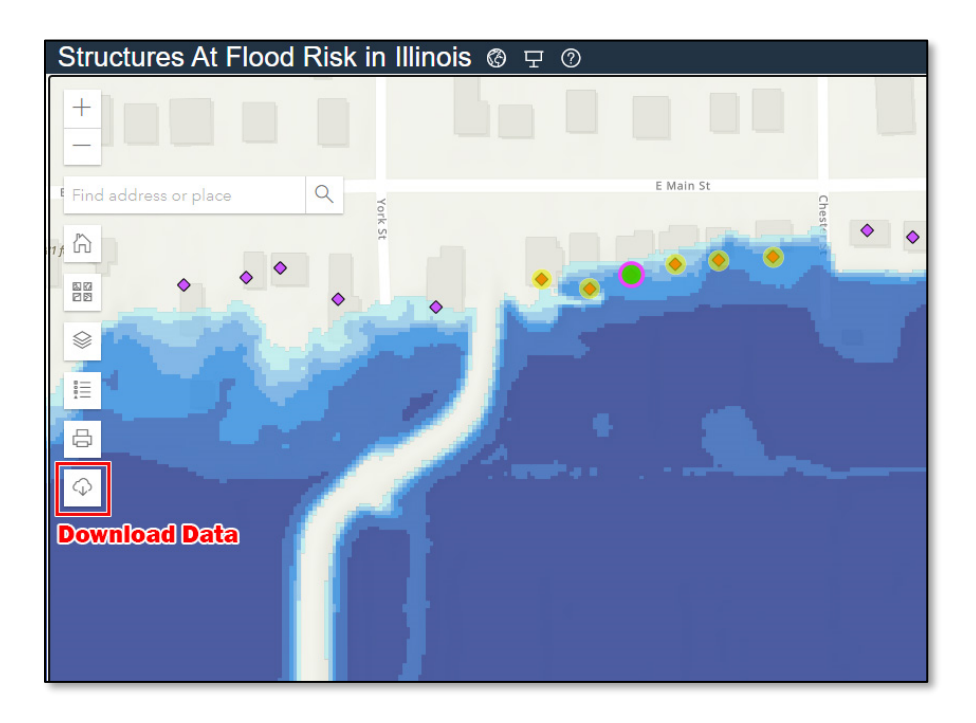

Once the Download Data icon is clicked, the download pane will be displayed showing available options for the data download. This consists of three options shown in the screenshot below. Details on these options are included on the following pages.

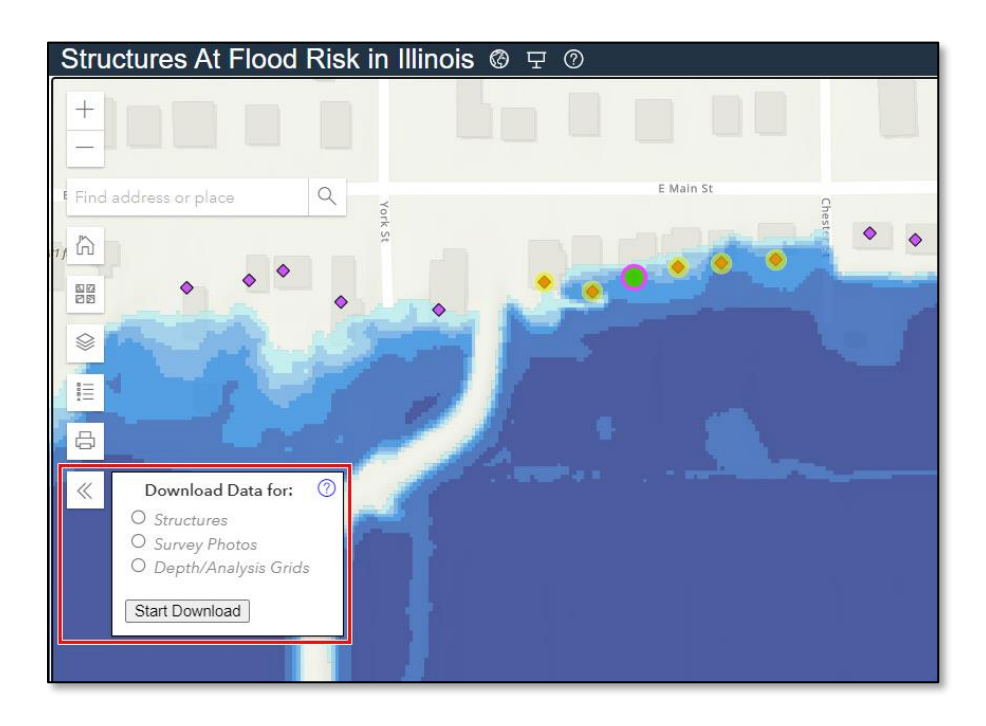

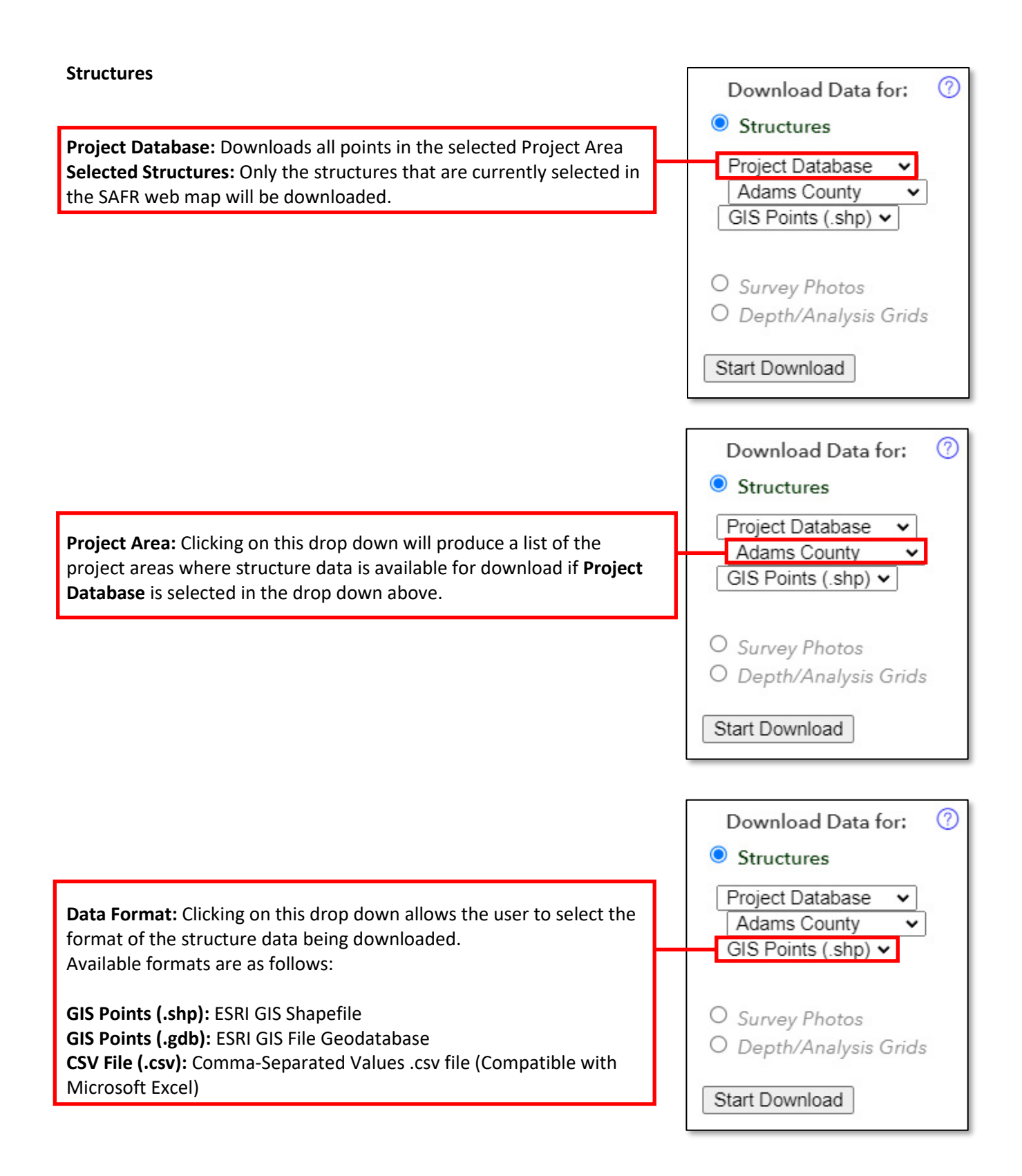

All of these download options includes a Data\_Dictionary PDF which contains descriptions for each of the data fields.

#### **Survey Photos**

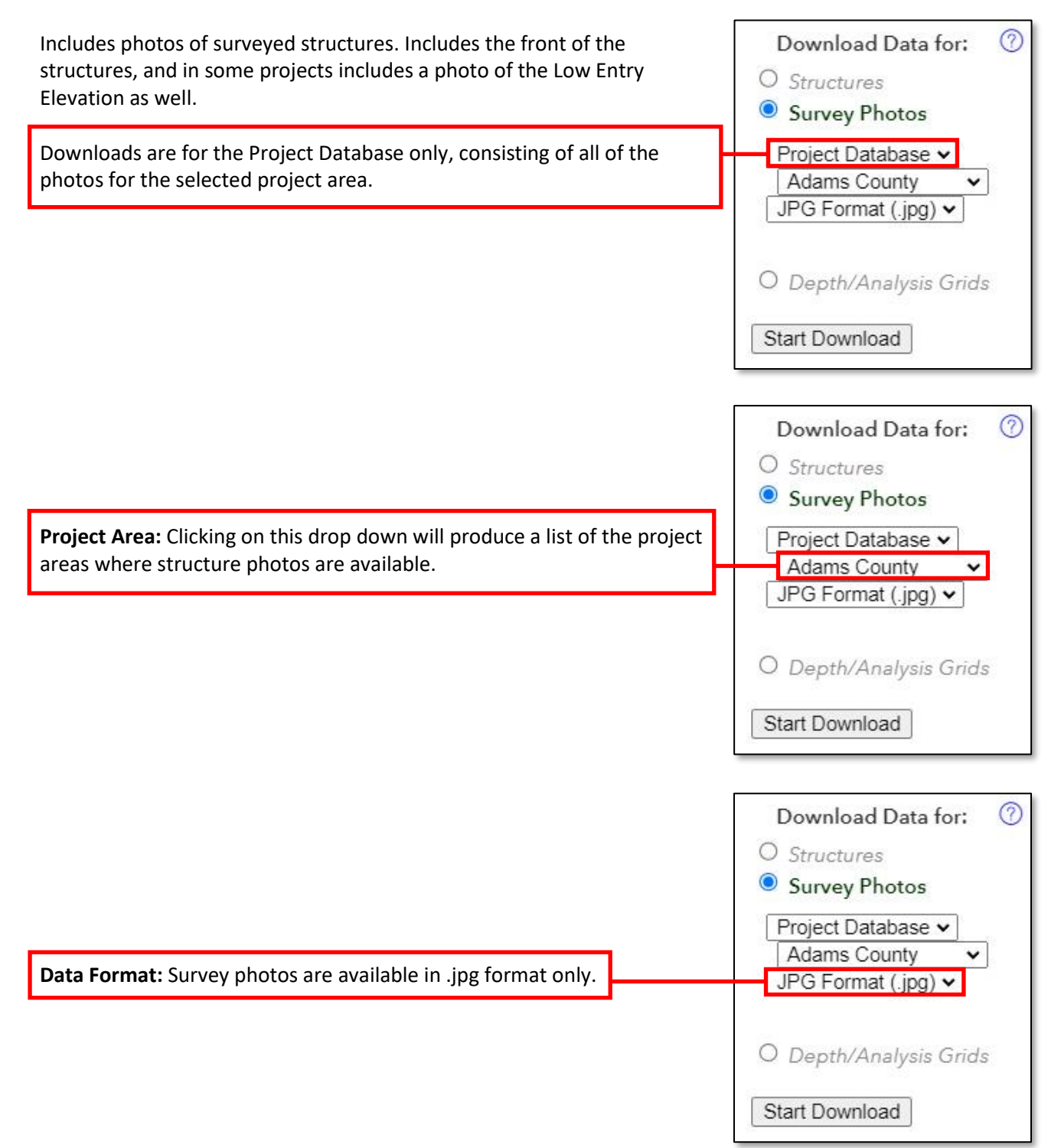

#### **Depth/Analysis Grids**

GIS Raster files assosiated with hosted FRA projects. Rasters available for download:

• Flood Depth Grids

download the selected data.

- o Estimated depth of analyzed flood events used in the flood risk assessment. Typically consists of the 10%, 4%, 2%, 1%, and 0.2% annual chance flood events.
- Percent Annual Chance of Flooding
	- o Percent chance of flooding at a given point in any given year.
- Percent Chance of Flooding over a 30-year period.
	- o Percent chance of flooding at least one time during a 30 year period

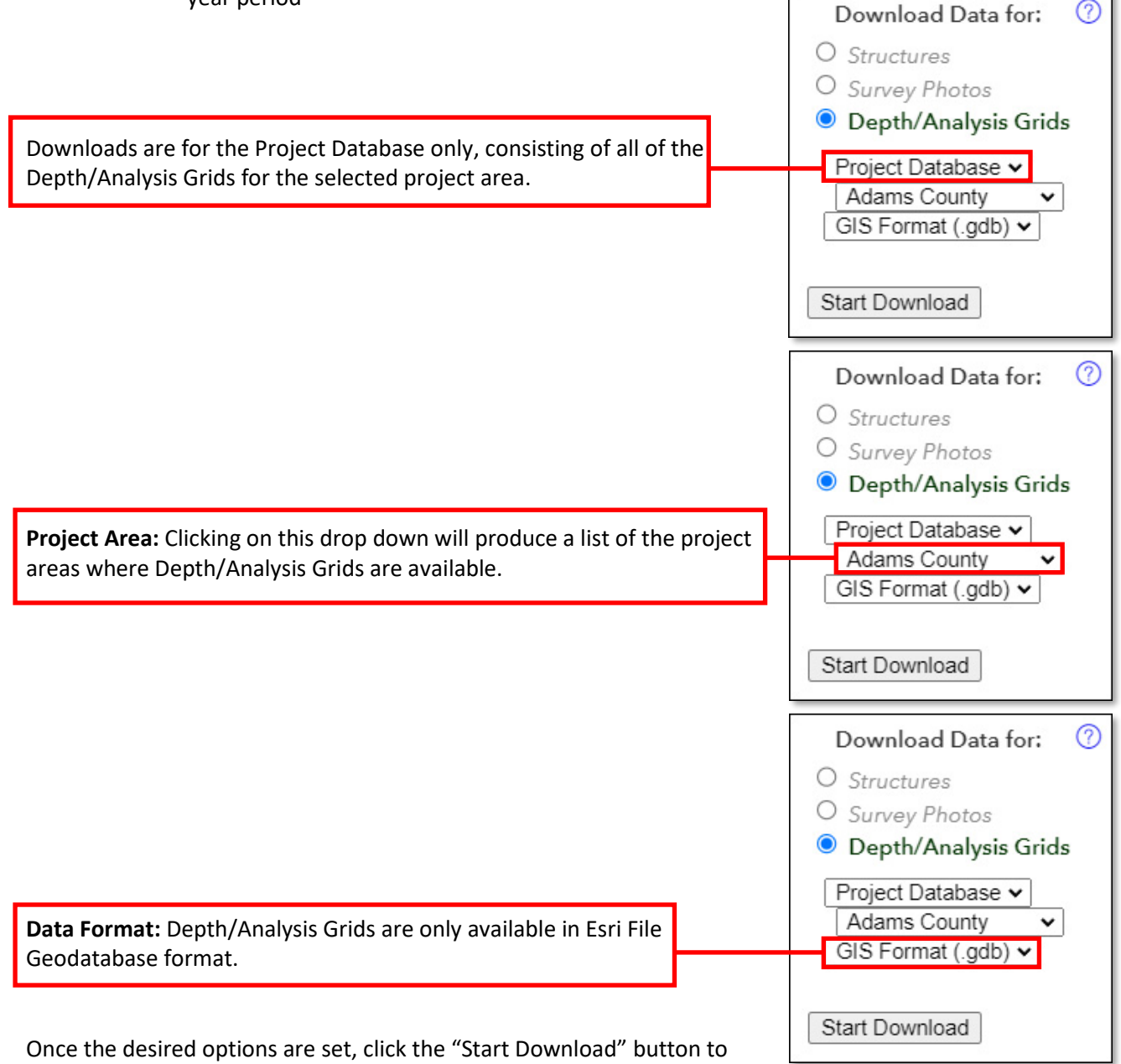

### <span id="page-28-0"></span>**Viewing the FAQ**

A FAQ/Help page was created to assist the user in navigating SAFR and to understand the data contained within.

The FAQ page can be accessed by clicking on one of the many  $\binom{?}{?}$  icons located throughout SAFR. The  $\binom{?}{'}$  icon will link to the FAQ appropriate for the section of the application the icon is located in.

The different sections in this pane can be expanded and contracted by clicking on the arrow next to the title. Some of the information has been provided in this User Guide but in some cases additional instructions and information is outlined in the FAQ.

# Frequently Asked Questions (FAQ) / Help @

- ▷ General FAQ and How-To:
- ▷ Project Information:
- Data Layers Available:
- ▷ Viewing Structure Data:
- ▷ Exporting an Image:
- Downloading Data:
- ▷ Property Information:
- ▷ Flood Risk Information:
- ▷ Survey Information:

#### <span id="page-28-1"></span>**General FAQ and How-To**

Provides additional information about some of the information referenced in SAFR. It also contains some detailed instructions for navigating the site.

#### <span id="page-28-2"></span>**Project Information**

When selecting the Project Information section in the FAQ page the following summary information for each project hosted on SAFR can be viewed:

- o Year for \$
	- o The year of the monetary values of the project in US Dollars.
- o Survey Year
	- o Year the structure surveys were performed.
- o LiDAR Year
	- $\circ$  Year of the LiDAR topographical data used to create the project flood depth and analysis grids.
- o Link to Report(s)
	- $\circ$  A link to the reports created for each project if available. The report link also includes map books for each area that show inundation mapping for the various storm events used in the data analysis.

#### <span id="page-28-3"></span>**Data Layers Available**

Provides additional information about the various data layers viewable on SAFR and how to navigate those layers.

#### <span id="page-28-4"></span>**Viewing Structure Data**

Contains additional instructions about how to select structures for viewing in the SAFR database.

#### <span id="page-29-0"></span>**Exporting an Image and Downloading Data**

Contains additional instructions about exporting either an individual map of a selected area or the structure information sheet in PDF format.

#### <span id="page-29-1"></span>**Downloading Data**

Includes instructions and additional data format information for downloading the data contained in the SAFR website geodatabase.

#### <span id="page-29-2"></span>**Property Information**

Describes the coding used to denote where some of the main input data originated or was determined.

#### <span id="page-29-3"></span>**Flood Risk Information and Survey Information**

Provides some definitions and assumptions used in the flood risk analysis used to develop SAFR. Survey data definitions are also provided.

# <span id="page-30-0"></span>**Appendix B: Definitions**

# **What is the National Flood Hazard Layer (NFHL)?**

The NFHL is the Federal Emergency Management Agency (FEMA)'s digital database containing flood hazard mapping data from FEMA's National Flood Insurance Program (NFIP).

For more information, see the FEMA NFHL webpage: <https://www.fema.gov/national-flood-hazard-layer-nfhl>

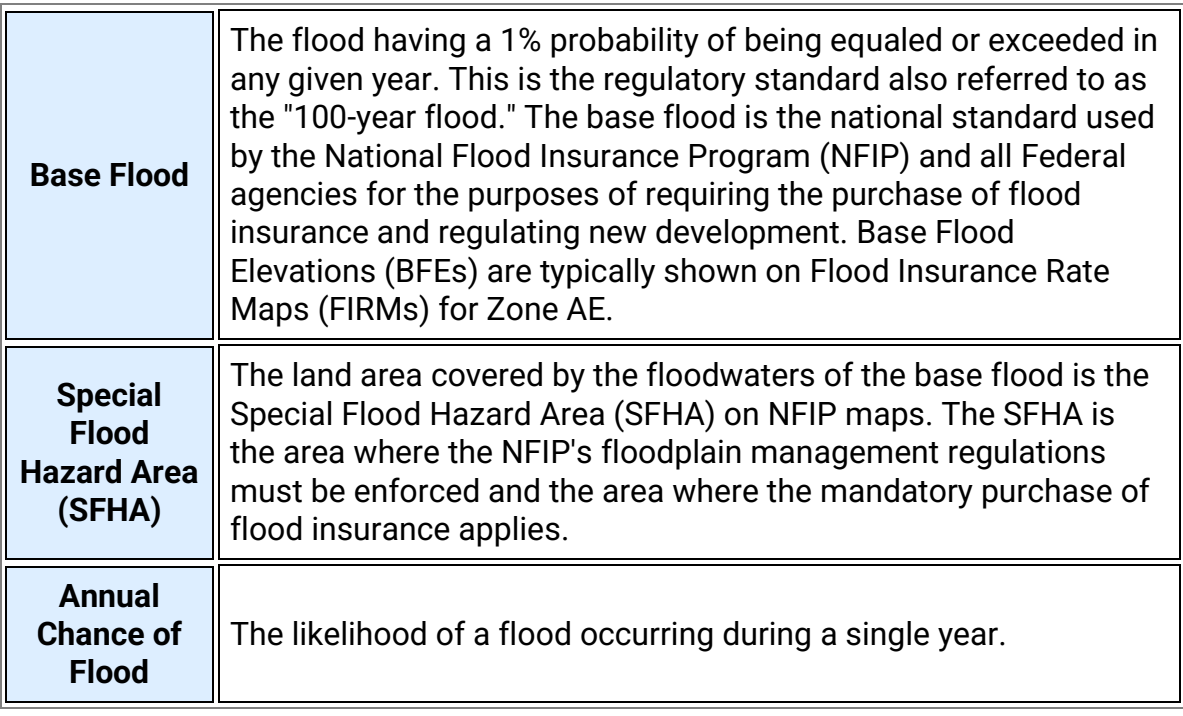

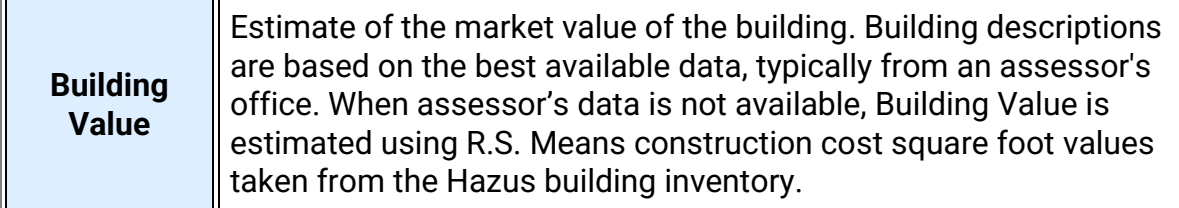

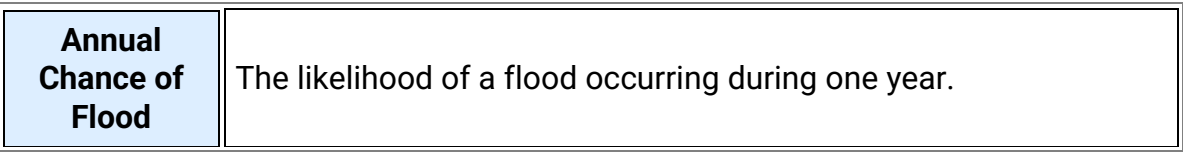

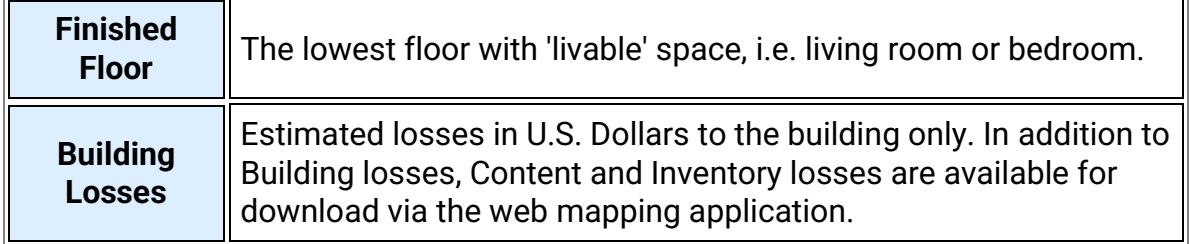

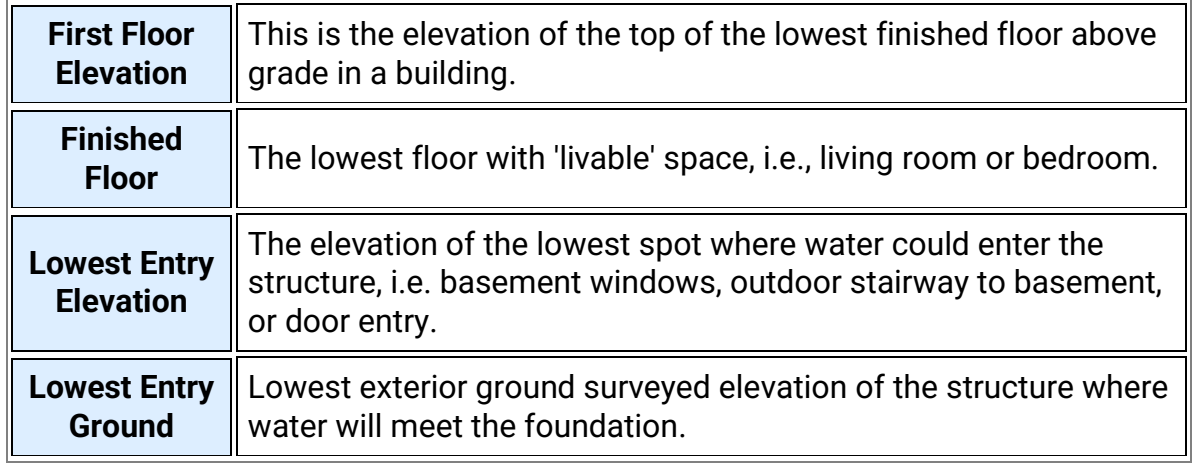